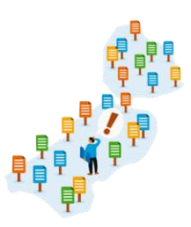

## Instructie tbv beeldvormende sessie Lijst van gevallen van provinciaal belang

## **Korte instructie gebruik Mentimeter**

Tijdens de beeldvormende sessie over de lijst van gevallen, zullen we voor de benodigde interactie ook gebruik maken van de Mentimeter. Het is een applicatie waarin alle deelnemers kunnen reageren op vragen en/ of bijvoorbeeld stellingen. Wellicht kent u de Mentimeter al. Uw antwoorden worden anoniem geregistreerd, maar in onze sessies kan het wel zo zijn dat we vragen uw antwoord toe te lichten.

Hieronder een korte instructie hoe u in de Mentimeter komt.

- 1) Houd uw mobiele telefoon bij de hand. U start, zodra daar de host om wordt gevraagd de browser van uw mobiele telefoon op. Bijvoorbeeld Safari op uw IPhone, of Chrome als u een Android telefoon heeft.
- 2) Vervolgens tikt u in de adresbalk van uw browser **menti.com** in. U komt vervolgens in het volgende scherm:

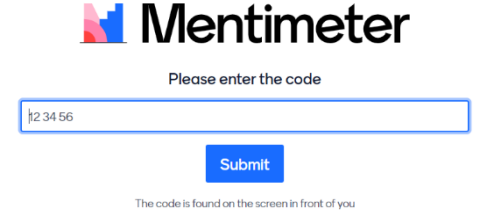

- 3) De presentator zal u, via whatsapp, een code geven die u in kan geven in de bovenstaande balk. Vervolgens komt u in Mentimeter omgeving.
- 4) De vragen aan u komen zowel op het scherm van uw computer, als op uw mobiele telefoon. U reageert via uw mobiele telefoon, u wordt door de presentator door de verschillende vragen heengeleid.

Succes!